Revised: December 4, 2018

The following User's Guide has been developed to assist in the development of Emergency Action Plans (EAP) in UC Ready, UCSF's emergency planning application.

UC Ready is available via MyAccess [\(https://myaccess.ucsf.edu\)](https://myaccess.ucsf.edu/).

## **STEP 1: REQUEST A NEW USER ACCOUNT AND CREATE EAP(S)**

Before logging onto UC Ready, please contact [eap@police.ucsf.edu](mailto:eap@police.ucsf.edu) to request a new user's account and new plan(s) to be created. Once notified that your request has been completed, log into MyAccess and click the Plans Tab.

Click the New button, to create a new EAP. If the newly created EAP(s) are not visible in the Recent Plans list, select All from the View dropdown menu and click the Go button.

## **STEP 2: PROVIDE DETAILS OF THE PLAN**

Once on the Plan page, click the Edit button to populate the fields using the following guidance. After populating the fields, ensure that the Save button is clicked.

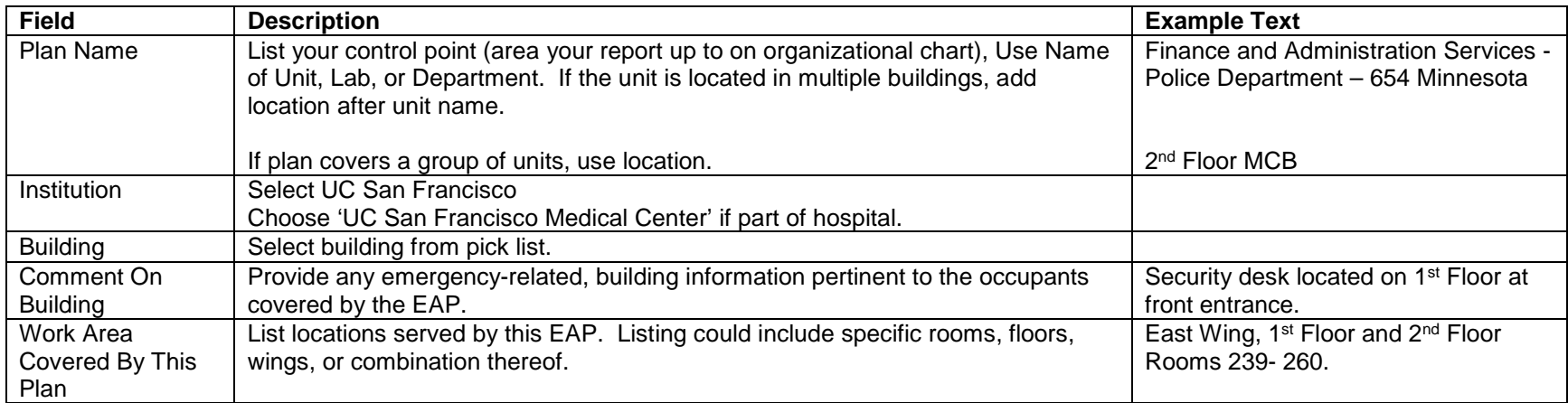

Revised: December 4, 2018

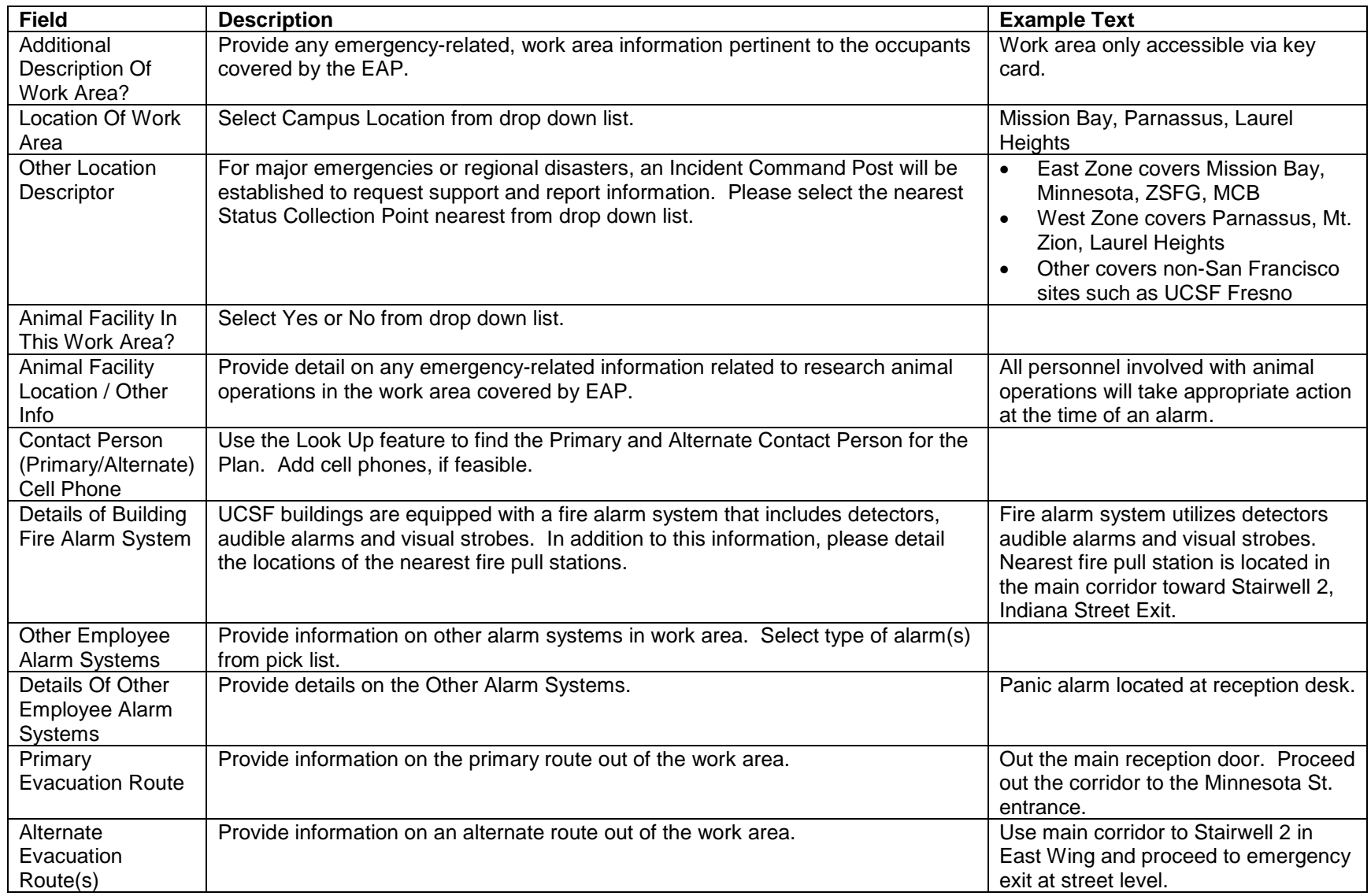

Revised: December 4, 2018

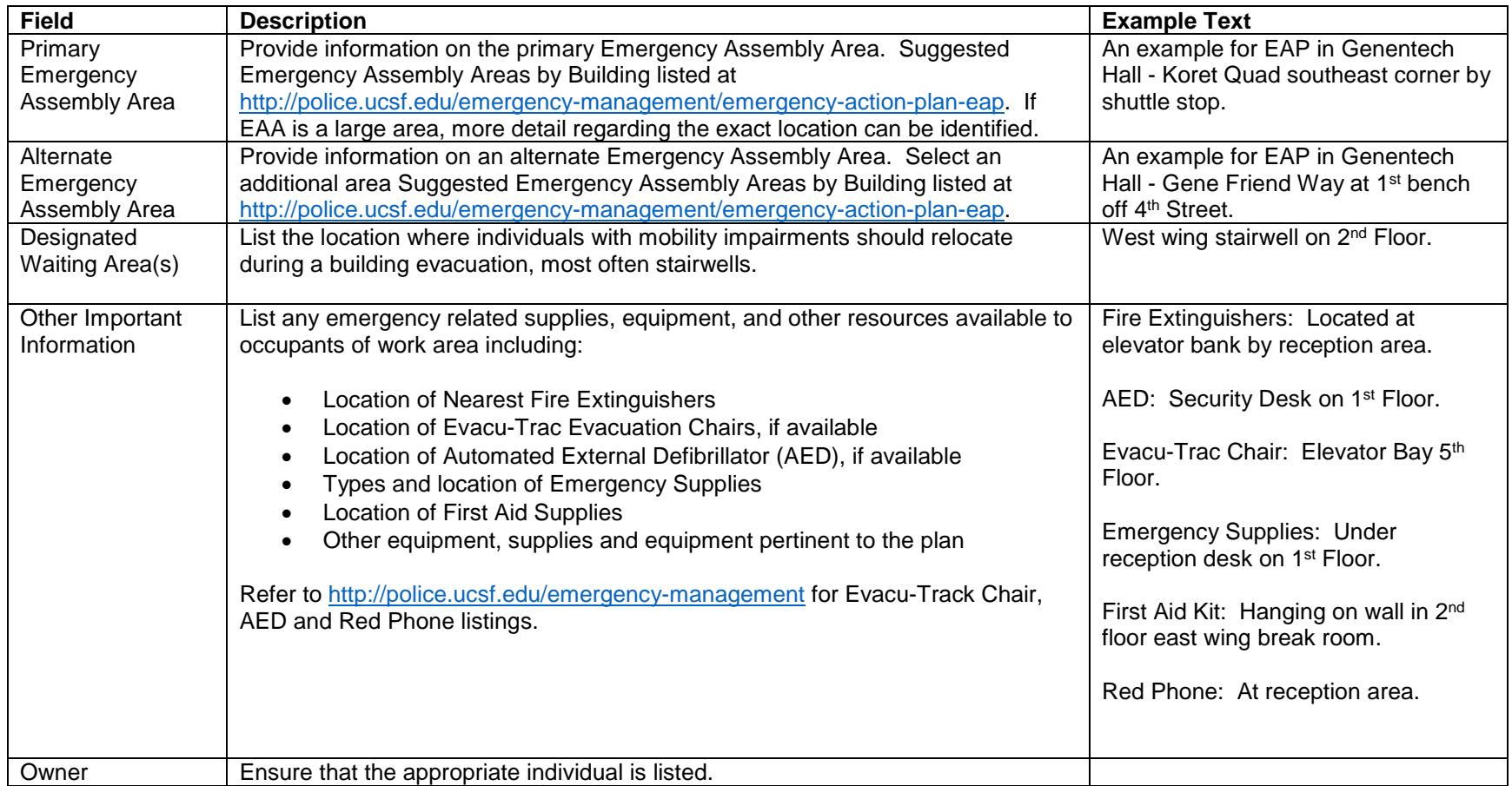

## **STEP 3: IDENTIFY DEPARTMENTS COVERED UNDER EAP**

Once back at the Plan page, scroll down the page to the Org Units That Have Staff In This Work Area section. Click add New Organizational Unit.

Revised: December 4, 2018

Using the Look Up feature, find the departments represented under the EAP. Click Save if done or Save & New to add another department. Please note the Org Unit names are consistent with the nomenclature associated with DeptID Name identified by the Controller's Office. Please contact [eap@ucsf.edu](mailto:eap@ucsf.edu) if you are unable to find your department.

## **STEP 4: IDENTIFY PERSONNEL WITH RESPONSE DUTIES (ie FLOOR WARDENS).**

Once back at the Plan page, scroll down the page to the Occupants With Special Duties During Emergencies section. Click add New Occupant With Special Duty. After populating the fields, ensure that the Save button is clicked.

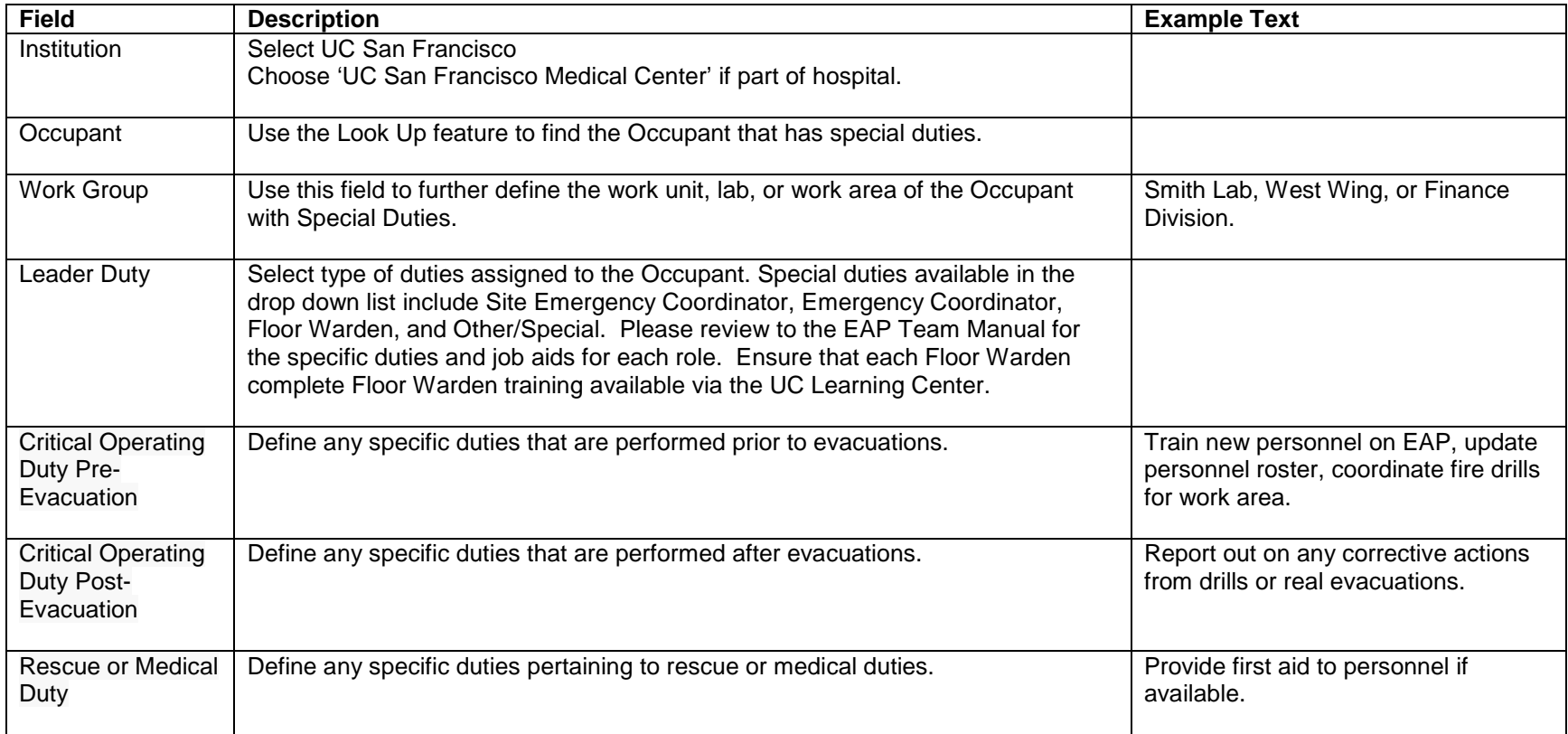

#### **STEP 5: ATTACH ADDITIONAL NOTES AND FILES**

Once back at the Plan page, scroll down the page to the Notes & Attachments section. Click New Note button to add additional text. Click Attach File to attach a file. You can attach maps, procedures, personnel rosters, or other information that would be pertinent to the EAP. After populating the fields, ensure that the Save button is clicked.

### **STEP 6: IDENTIFY ANY ADDITIONAL PERSONS WITH EDIT ACCESS TO PLAN**

Once back at the Plan page, scroll down the page to the Persons With 'Edit' Access To This Plan section. Click New On-Line Editor For This Plan button to add additional person with edit access to EAP. Please contact [eap@police.ucsf.edu](mailto:eap@police.ucsf.edu) to add additional UC Ready Users.

#### **STEP 7: PRINT AND POST EAP**

Once the plan is complete, the EAP should be printed and posted in a common work area (i.e., break room, copy room) accessible to all occupants covered under the plan. On the main plan page, click Print Plan Only or Print Plan & Attachments to create a PDF. Save the PDF to the appropriate location.

There are two additional print buttons on the plan page; Print Role-Taking Sheet and Print Training Record. Use the Role-Taking Sheet to create a personnel roster for the occupants of the work area covered by the EAP.

Print the EAP and the Role-Taking Sheet. Fill out the Role-Taking Sheet with the appropriate names. Then post the complete EAP in an accessible area.

## **STEP 8: TRAIN PERSONNEL COVERED BY EAP**

Once the EAP and the completed Role-Taking Sheet is posted in an area accessible to occupants, provide training to all personnel covered under the plan. Training can be completed in a manner most appropriate to the unit. Suggested methods of training include:

• Reviewing the contents of the EAP during a team or department meeting.

Revised: December 4, 2018

• Email the PDF of the EAP to all personnel covered by the plan and request a response after the plan has been read.

The Print Training Record button can be used to generate a PDF training record that can be completed by personnel that have reviewed the EAP. Keep the training records for at least one year.

Please contact [eap@police.ucsf.edu](mailto:eap@police.ucsf.edu) with any questions.